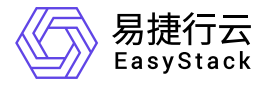

安全容器服务 常见问题

产品版本: v6.2.1 发布日期: 2023-07-01

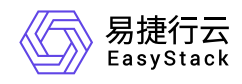

目录

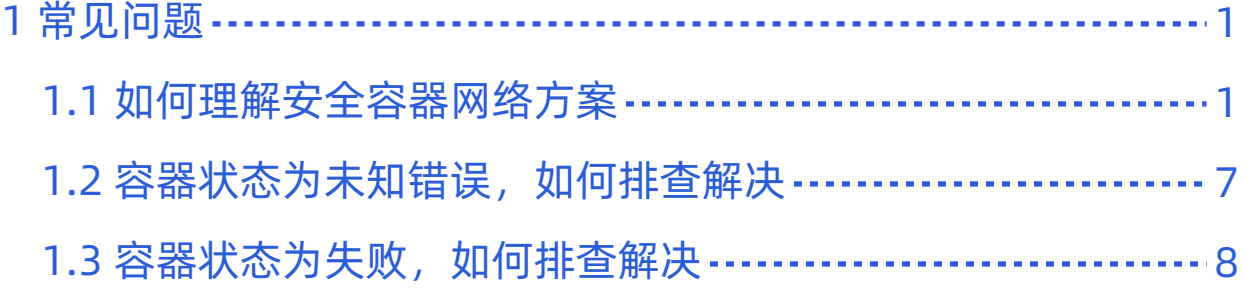

<span id="page-2-0"></span>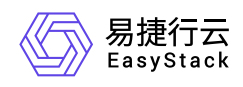

# **1** 常见问题

# **1.1** 如何理解安全容器网络方案

### 问题描述

安全容器使用的CNI插件是什么? 有什么重要特性? 用户侧如何使用VPC、Subnet、FIP等各种网络资源?

### 解决方案

安全容器6.1.1版本CNI是基于易捷行云软SDN网络服务作为后端,以kube-ovn(v1.9.0版本)作为API接口, 为不同算力(容器、云原生云主机、裸金属)提供统一网络方案;为实现这个设计目标,对kube-ovn 作为容器 CNI 做了一些改动和限制;和社区版本的主要区别体现在:

1、当前版本跨节点通信 不支持 underlay 模式,只支持geneve 隧道模式

2、VPC 功能增强 1) 容器网络使用的VPC 依赖于软SDN的 router, 所以默认VPC的更新配置, 及 自定义 VPC的创建 需要结合软SDN router页面操作完成,具体步骤见操作手册。

2)容器网络的VPC 网关出外网配置由软SDN router 自动完成,对应社区kube-ovn文档中 VPC 网关配置相关 的操作,这部分无需用户再做配置。同时VPC只支持集中式网关(对应 VPC spec中 gatewaytype 字段)。

3)支持自定义VPC,且自定义VPC内容器网络也支持 nodeport、探针等功能(当前版本限制:不同vpc间 subnet cidr 不能有 overlap), 同时支持自定义VPC的网关节点的配置。

4)容器VPC与其他算力的互联需要在 软SDN router页面完成配置。

3、新增Floating IP(简称fip) 功能 1)fip 作为软SDN管理的统一资源,可以同时被 不同算力(vm、pod、裸 金属) 使用;fip 在pods中的具体使用方式请参照用户手册。

2)产品中使用内部CRD fips.neutron.io 管理记录当前容器可用的fip 资源池,用户可以k8s API通过查看对应 的 fip CR查看可用的 fip address 使用, fip的记录与回收会自动处理。

4、subnet功能增强 支持subnet 中定义projectIDs,表示该subnet只能被哪些projects使用;如果不配置表示 该subnet为share subnet, 所有用户可用。

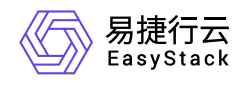

### 如何启用**kube-ovn** 组件

通过安全容器服务页面创建的命名空间,默认所有负载都是使用kube-ovn作为CNI。

API方式,需要对命名空间打上标签 managed.es.io/resource=namespace ; 例如:

 apiVersion: v1 kind: Namespace metadata: name: easystack managed.es.io/resource: namespace

#### 如何自定义**VPC**网络

在创建工作负载时,其网络不仅支持使用系统默认生成的ovn-cluster和子网,还支持使用自定义的VPC网络或 子网。用户可根据实际业务场景, 酌情选择对应方案。

- 1. 配置外部网络。
	- 1. (可选)创建外部网络。

本操作用于预创建外部网络,以便在自定义VPC网络时能够为其建立外部连接。如使用已有外部网络时, 可跳过本步骤。

- 1. 在云平台的顶部导航栏中,依次选择[产品与服务]-[网络]-[网络],进入"网络"页面。
- 2. 单击 创建网络 , 进入"创建网络"页面。
- 3. "网络类型"请选择"外部网络", 并配置其他参数后, 单击 创建网络 , 完成操作。其中, 其他参数的具 体参数说明,请参考"SDN网络服务"帮助中"网络"的相关内容。
- 2. 查看外部网络的ID。

在"网络"页面中,单击待操作网络名称,进入其详情页面。在该页面中,查看并记录该网络的ID(即 UUID参数的值)。

- 2. 配置路由器。
	- 1. (可选)创建路由器。

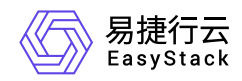

本操作用于预创建路由器,以便在自定义VPC网络时能够为其建立外部连接。如使用已有路由器时,可跳 过本步骤。

1. 在云平台的顶部导航栏中,依次选择[产品与服务]-[网络]-[路由器],即可进入"路由器"页面。

2. 单击 创建路由器 ,弹出"创建路由器"对话框。

3. 配置参数后,单击 创建 ,完成操作。

2. (可选)设置路由器网关。

本操作用于预设置路由器网关,以便在自定义VPC网络时能够为其建立外部连接。如路由器已设置网关 时,可跳过本步骤。

1. 在"路由器"页面中,勾选待操作路由器后,单击 更多 - 设置网关 ,弹出"设置路由器网关"对话框。

2. "分配外部IP"选择"手动选择", "子网"选择上述外部网络子网, 并配置其他参数后, 单击 设置 , 完成 操作。其中,其他参数的具体参数说明,请参考"SDN网络服务"帮助中"路由器"的相关内容。

3. 查看路由器ID和外部网络IP地址。

在"路由器"页面中,单击上述路由器名称,进入其详情页面。在该页面中,查看并记录该路由器的ID(即 UUID参数的值)和外部网络IP地址(即外部IP参数的值)。

3. 导入VPC资源。

- 1. 在云平台顶部导航栏中,依次选择[产品与服务]-[容器服务]-[安全容器服务],进入"安全容器服务"页面。
- 2. 在左侧导航栏选择[管理视图]-[自定义资源管理], 或在左侧导航栏选择[业务视图], 并选择目标命名空间 后,选择[自定义资源管理],进入"自定义资源管理"页面。
- 3. 单击页面右下角的"Yaml"图标, 进入"导入Yaml"页面。
- 4. 依据实际业务情况, 输入Yaml文件内容, 或直接单击编辑区域右上角的"导入"图标, 导入预先配置的 Yaml文件。Yaml文件格式如下(其中, name为自定义输入的VPC名称, externalGatewayIp为外部网络 的IP地址, externalNetworkID为外部网络的ID, neutronRouter为路由器的ID):

apiVersion: kubeovn.io/v1 kind: Vpc metadata: name: test-vpc2

版权所有© 北京易捷思达科技发展有限公司

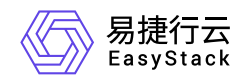

#### spec:

 externalGatewayIp: 172.110.0.160 externalNetworkID: c9a831a0-6298-44c6-a664-2f362e60e419 neutronRouter: c761887f-40bd-4df0-9b43-7c6bb009aab7

5. 待调试通过后, 单击 导入 , 完成操作。

6. spec关键字段说明:

externalNetworkID:外部网络ID(必填)

externalNetworkName:外部网络名字(选填)

外部网关IP(选填);注:该ip为vpc下pod 访问外网的默认 snat ip, 允许pod访问外网有两种方式: vpc yaml 中定义该字段,或者网络页面设置路由网关开启snat

neutronRouter: 路由ID(必填)

gatewayNode(选填, ovn pod访问节点的出入口节点,默认为网络节点)

### 自定义子网

#### > 警告:  $\mathbf{r}$

> \* 在同一VPC内, 请确保各子网不发生冲突。

> \* 在不同VPC之间, 如需配置多个用户路由器之间的云内对等连接, 请确保各路由器的子网不发生 冲突。

1. 在云平台顶部导航栏中,依次选择[产品与服务]-[容器服务]-[安全容器服务],进入"安全容器服务"页面。

2. 在左侧导航栏选择[管理视图]-[自定义资源管理], 或在左侧导航栏选择[业务视图], 并选择目标命名空间后, 选择[自定义资源管理],进入"自定义资源管理"页面。

3. 单击页面右下角的"Yaml"图标, 进入"导入Yaml"页面。

4. 依据实际业务情况, 输入子网内容, 或直接单击编辑区域右上角的"导入"图标, 导入预先配置的Yaml文件。 Yaml文件格式如下(其中, name为自定义输入的子网名称, vpc为该子网所属VPC的名称, cidrBlock为该 子网的网段,natOutgoing为是否允许访问外部网络):

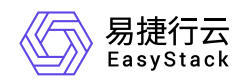

```
 kind: Subnet
apiVersion: kubeovn.io/v1
metadata:
  name: net192
spec:
  vpc: test-vpc-2
  cidrBlock: 192.168.100.0/24
  natOutgoing: true
```
5. 待调试通过后,单击 导入 ,完成操作。

- 6. spec 关键字段说明
	- vpc:属于哪个vpc

cidrBlock: subnet cidr

natOutgoing:是否可以访问外部网络

projectIDs: 配置该subnet只能被哪些projects使用, 如果不配置表示 该subnet为share subnet 所用用户可用

7. 如果通过页面部署工作负载时不选择Subnet子网, 会使用vpc中默认子网进行部署; 如果通过yaml定义, spec样例如下:

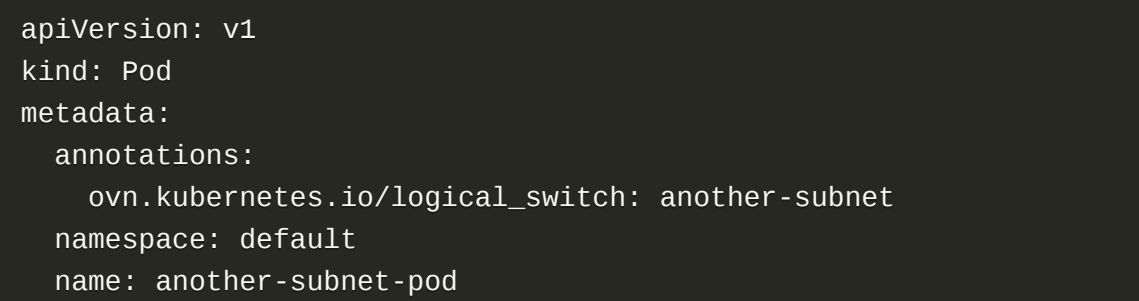

#### **Floating IP 使用**

fip 在容器产品中使用包括两个场景: pods 指定使用 SNAT作为出口IP; 允许kubevirt 云原生云主机 使用 EIP。

使用方式有两种:页面操作,用户可在网络高级配置中可以选择正确的fip资源;或者yaml定义。

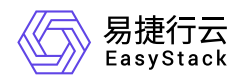

#### 两种使用场景yaml spec定义样例如下: 1)SNAT出口IP

```
 apiVersion: v1
kind: Pod
metadata:
  annotations:
    ovn.kubernetes.io/snat: 172.35.0.18
  name: snat-busybox
```
2)EIP

```
 apiVersion: kubevirt.io/v1
kind: VirtualMachine
metadata:
  name: kubevirt-eip
spec:
  template:
    metadata:
      annotations:
        ovn.kubernetes.io/eip: 172.35.0.20
```
<span id="page-8-0"></span>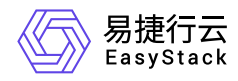

## **1.2** 容器状态为未知错误,如何排查解决

### 问题描述

在云平台中,查看到容器的状态为"未知错误"。具体使用现象可能表现为:

- 在连接容器终端正常使用的过程中,断开连接后无法再次建立连接。
- 在云监控服务中,上报微服务管理停止告警。
- 维护此容器时,维护失败。

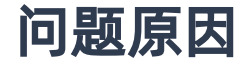

容器发生未知错误。

### 解决方案

1. 在顶部导航栏选择[产品与服务]-[容器服务]-[安全容器服务], 进入"安全容器服务"页面。

2. 在左侧导航栏选择[业务视图]页签-选择目标命名空间后, 选择"容器组", 进入"容器组"页面。

3. 单击目标容器所在容器组的名称链接, 进入详情页面。

4. 在[终端]页签中,选择目标容器后,执行以下命令:

ctr -n k8s.io t ls | grep UNKNOWN |awk '{print \$1}'|xargs -I % ctr -n k8s.io t rm %

5. 确认问题已解决。具体命令如下(无返回数据,即表示问题已解决):

ctr -n k8s.io t ls | grep UNKNOWN

<span id="page-9-0"></span>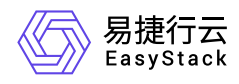

# 1.3 容器状态为失败, 如何排查解决

### 问题描述

在云平台中,查看到容器的状态为"失败"。

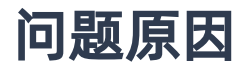

容器命令执行错误。

### 解决方案

1. 在顶部导航栏选择[产品与服务]-[容器服务]-[安全容器服务], 进入"安全容器服务"页面。

2. 在左侧导航栏选择[业务视图]页签-选择目标命名空间后,选择"容器组",进入"容器组"页面。

3. 单击目标容器所在容器组的名称链接,进入详情页面。

4. 在[事件]或[终端]页签中,排查具体执行错误的命令并解决。

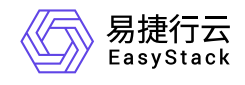

咨询热线:**400-100-3070**

北京易捷思达科技发展有限公司: 北京市海淀区西北旺东路10号院东区1号楼1层107-2号 南京易捷思达软件科技有限公司: 江苏省南京市雨花台区软件大道168号润和创智中心4栋109-110

邮箱:

contact@easystack.cn (业务咨询) partners@easystack.cn(合作伙伴咨询) marketing@easystack.cn (市场合作)